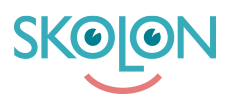

[Knowledgebase](https://support.skolon.com/en-GB/kb) > [Kom igång med Skolon](https://support.skolon.com/en-GB/kb/kom-ig-ng-med-skolon) > [Skolon för iOS](https://support.skolon.com/en-GB/kb/skolon-f-r-ios) > [Logga in på Skolons iOS App](https://support.skolon.com/en-GB/kb/articles/logga-in-p-skolons-ios-app)

## Logga in på Skolons iOS App

Gabriel Wallén - 2022-01-07 - [Skolon för iOS](https://support.skolon.com/en-GB/kb/skolon-f-r-ios)

Så här enkelt loggar du in på Skolons iOS App. För att logga in måste din skola vara ansluten till Skolon och du måste ha ett personligt konto. Om du inte har ett Skolonkonto och vill komma igång hittar du mer information på [denna sida.](https://skolon.com/kom-igang/)

1. Öppna Skolon appen på din iPhone eller iPad. Du möts då av följande skärm

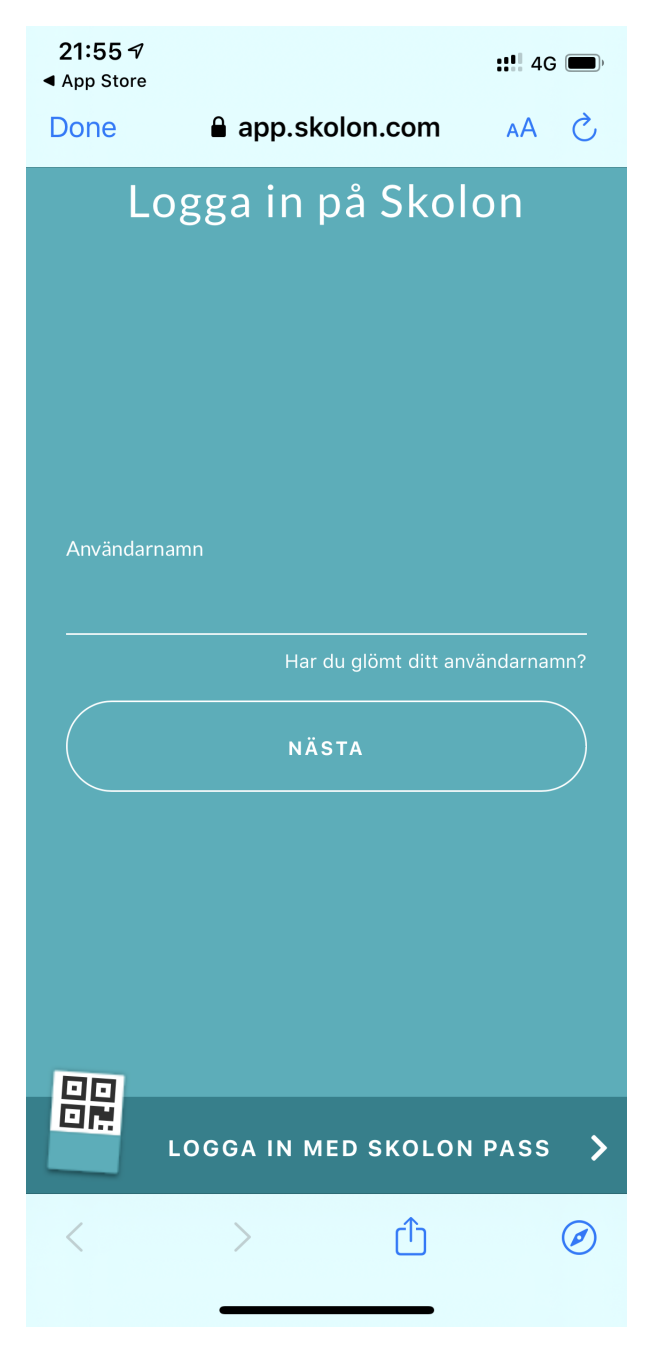

2. Börja med att skriva in ditt användarnamn (detta brukar vanligtvis vara samma sak som den epost du fått från din skola). Om du vill logga in med ditt Skolon Pass trycker du på knappen längst ned och scannar din bricka.

3. Om du din skola använder sig av ett eget inloggningskonto till Skolon kommer du att skickas till den inloggningen i nästa steg. Se Täbys exempel nedan.

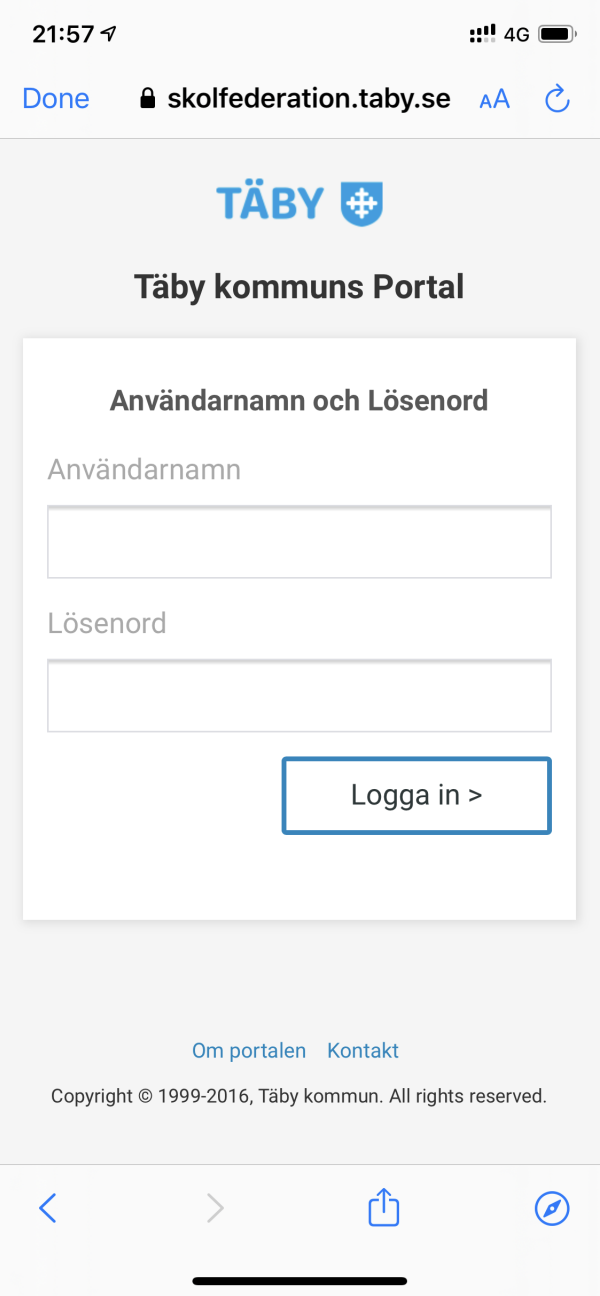

4. När du loggat in hamnar du i din samling där du når alla de skolverktyg som finns tillgängliga för just dig!

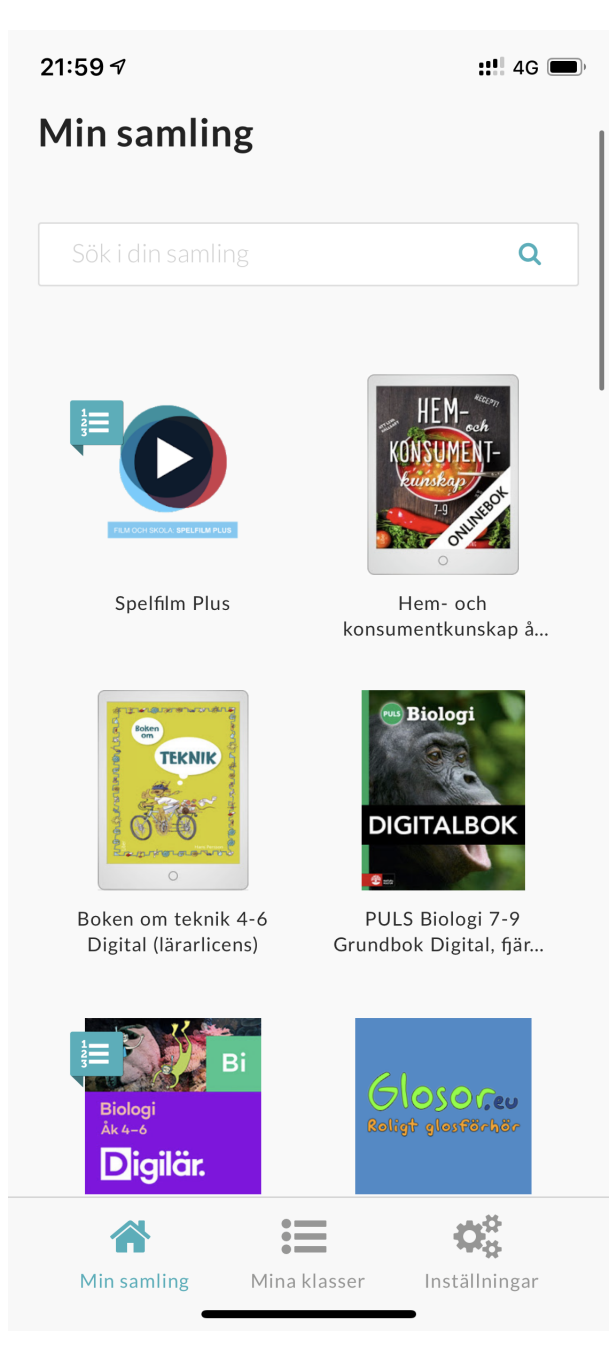

I [följande artikel](https://support.skolon.com/sv/kb/articles/skolons-ios-app) kan du läsa mer om hur Skolons iOS App fungerar.

## **Attachments**

- IMG 4059.PNG (1.98 MB)
- IMG 4057.PNG (609.94 KB)
- [IMG\\_4056.PNG \(1.65 MB\)](https://support.skolon.com/file.php/34RBPNXXMPDT33552BD8BD3/IMG_4056.PNG)
- [IMG\\_4059.PNG \(1.98 MB\)](https://support.skolon.com/file.php/34TQKQGYNQWQ33553D23E75/IMG_4059.PNG)
- IMG 4058.PNG (679.90 KB)
- IMG 4055.PNG (318.13 KB)